TO:EPSON 愛用者

FROM:EPSON 客服中心

主題敘述:連續供墨印表機 Epson L565 安裝工具軟體改善 IP 位址跑掉的問題

- 說明:通常無線網路連線的噴墨印表機與連續供墨印表機,印表機 IP 常會跑掉後,即 無法列印,應該是印表機連接埠使用 TCP/IP 方式連線。 處理方式可改用 EPSON 提供的 EPSON NET PRINT 連接方式連接,讓 EPSON NET PRINT 系統自動抓取印表機 IP, 印表機 IP 跑掉後,仍可自動更新成的 IP 位址。
- 步驟 1、可先到官網下載安裝 EPSON NET PRINT 程式 enpw313.zip 下載網址如下: [http://www.epson.com.tw/CustomerAndDownload/ObtainFile/DownloadSupport/948f646c-d1eb-4](http://www.epson.com.tw/CustomerAndDownload/ObtainFile/DownloadSupport/948f646c-d1eb-425c-bd50-b45aaee3d501/3276ecc5-861d-483a-be83-533e6c4e57f3) [25c-bd50-b45aaee3d501/3276ecc5-861d-483a-be83-533e6c4e57f3](http://www.epson.com.tw/CustomerAndDownload/ObtainFile/DownloadSupport/948f646c-d1eb-425c-bd50-b45aaee3d501/3276ecc5-861d-483a-be83-533e6c4e57f3)
- 步驟 2、將 enpw313.zip 裡的 Date 資料夾解壓縮到桌面上。

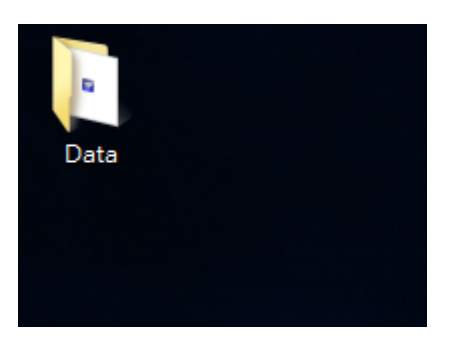

步驟 3、進入 Date 資料夾點選執行安裝 enp.exe,一直到安裝完成。

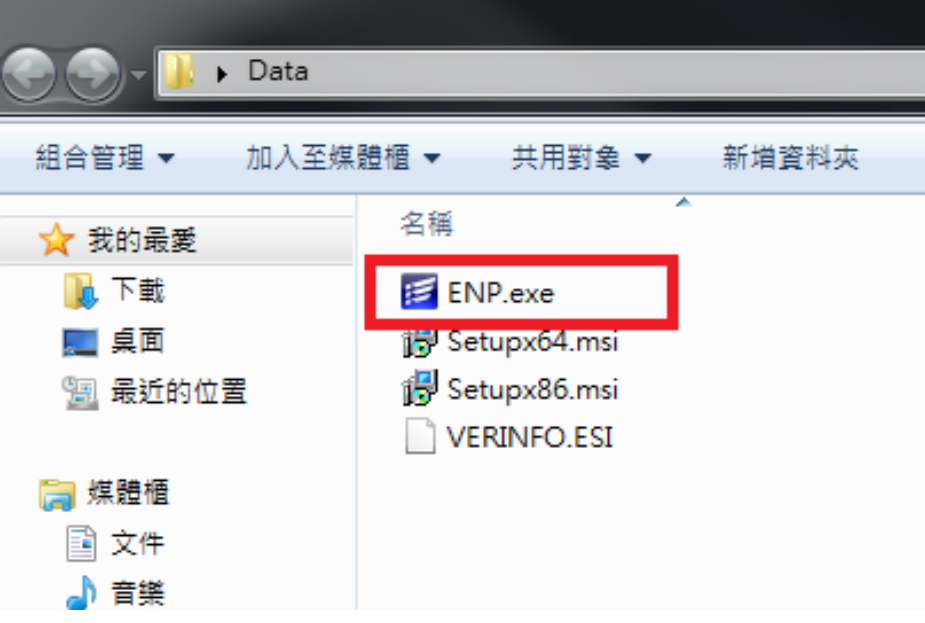

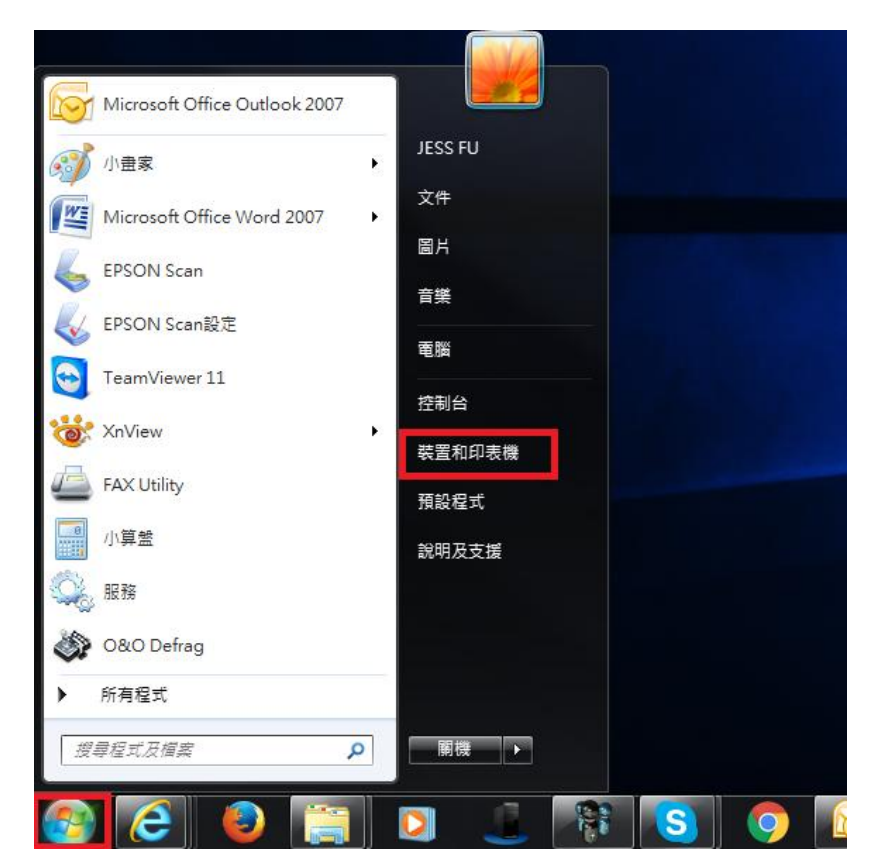

步驟 4、點選左下角開始功能表,再點選裝置和印表機。

步驟 5、在印表機上(以 L565 為例),按滑鼠右鍵選擇『印表機內容』。

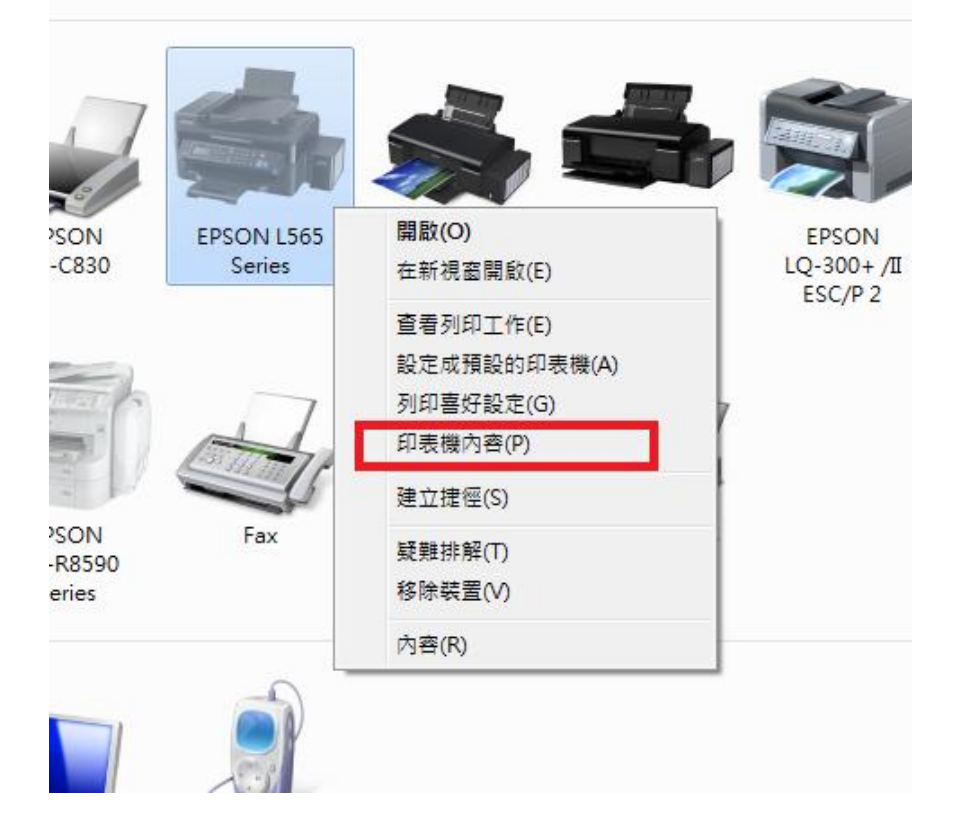

步驟 6、點選『連接埠』,按『新增連接埠』

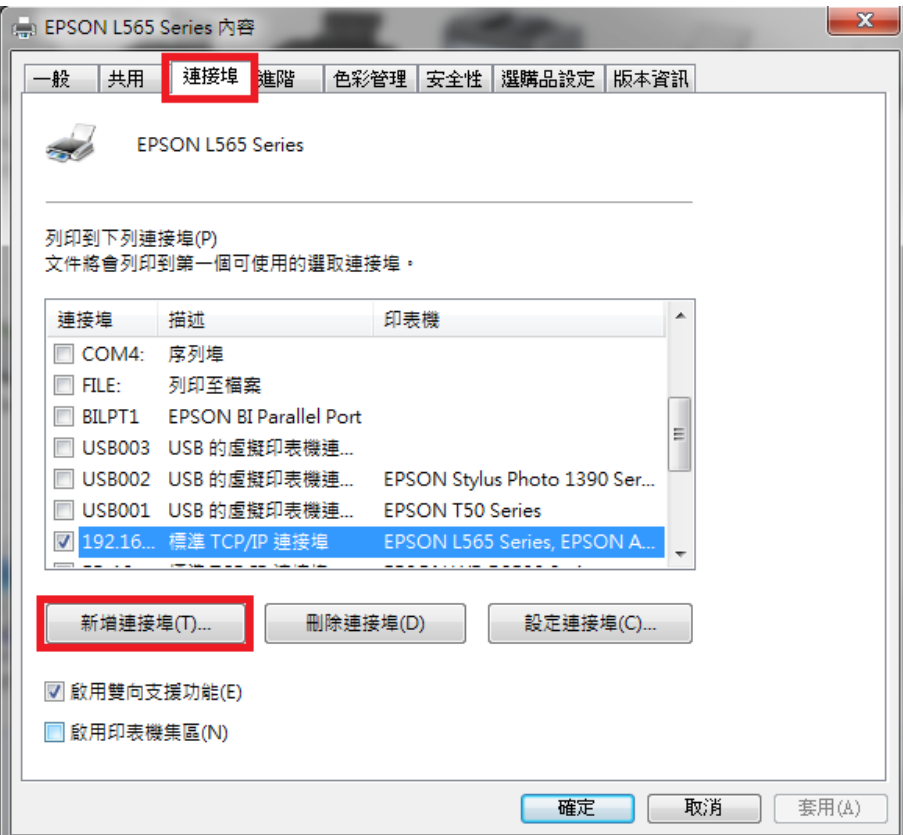

步驟 7、點選『EpsonNet Print Port』再按『新增連接埠』。

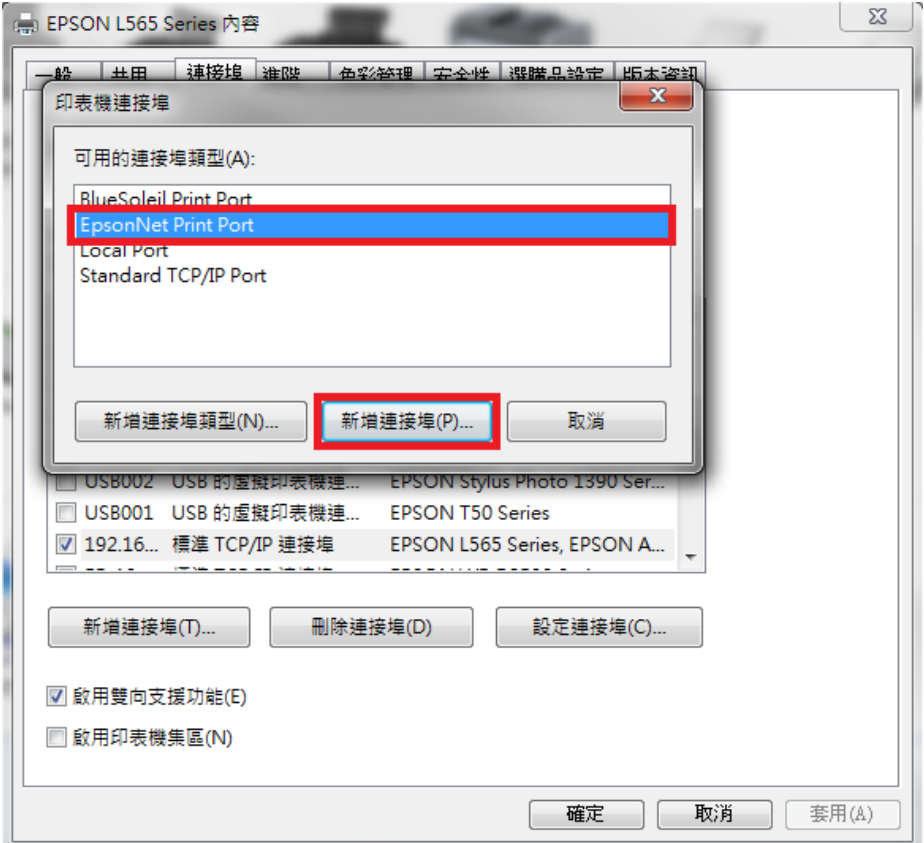

步驟 8、EpsonNet Print Port 會搜尋網路上的印表機(以 L565 為例),點選 L565 再按『Next』 按鍵。

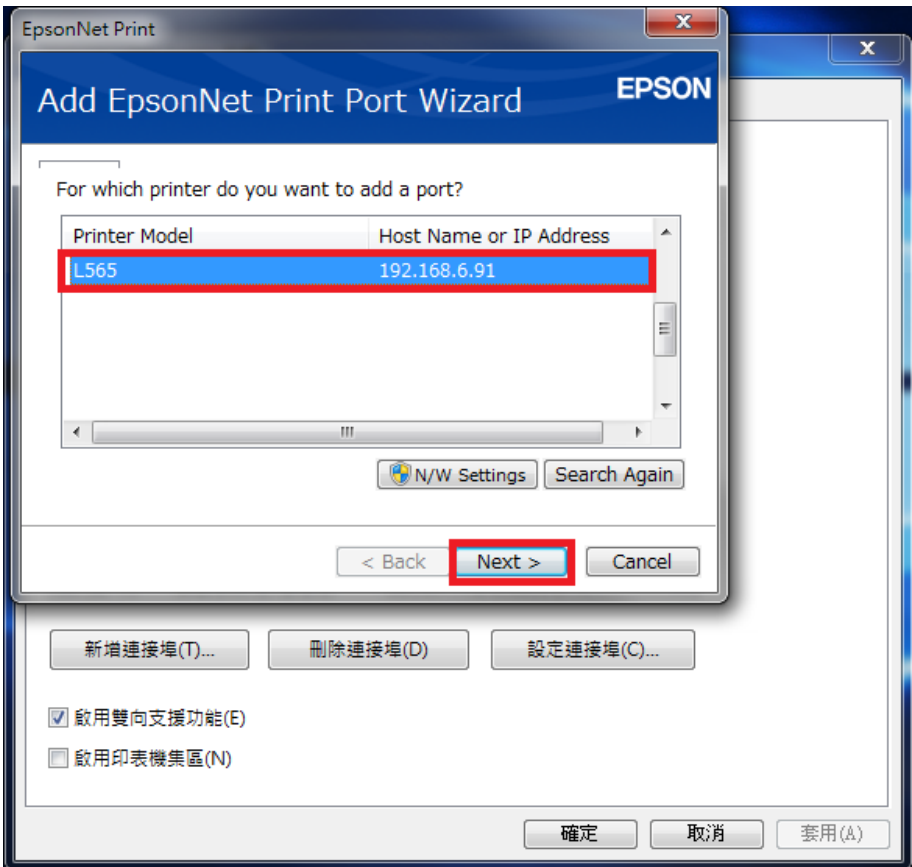

步驟 9、EpsonNet Print Port 會顯示印表機的相關訊息,按『Finish』按鍵,完成設定。

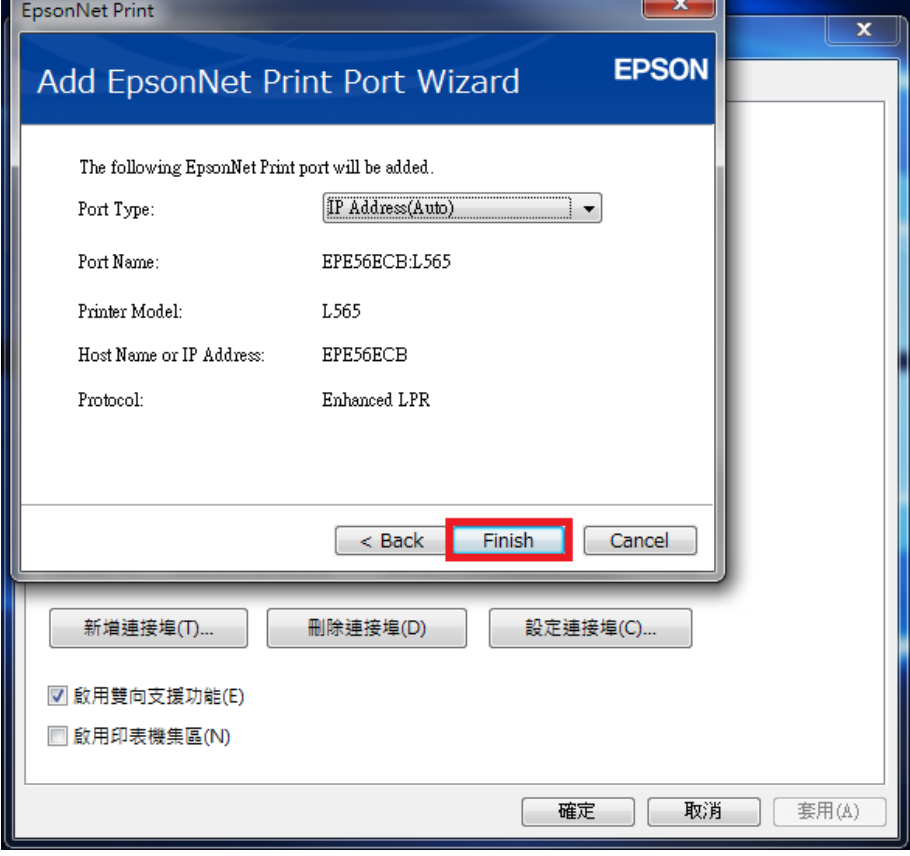

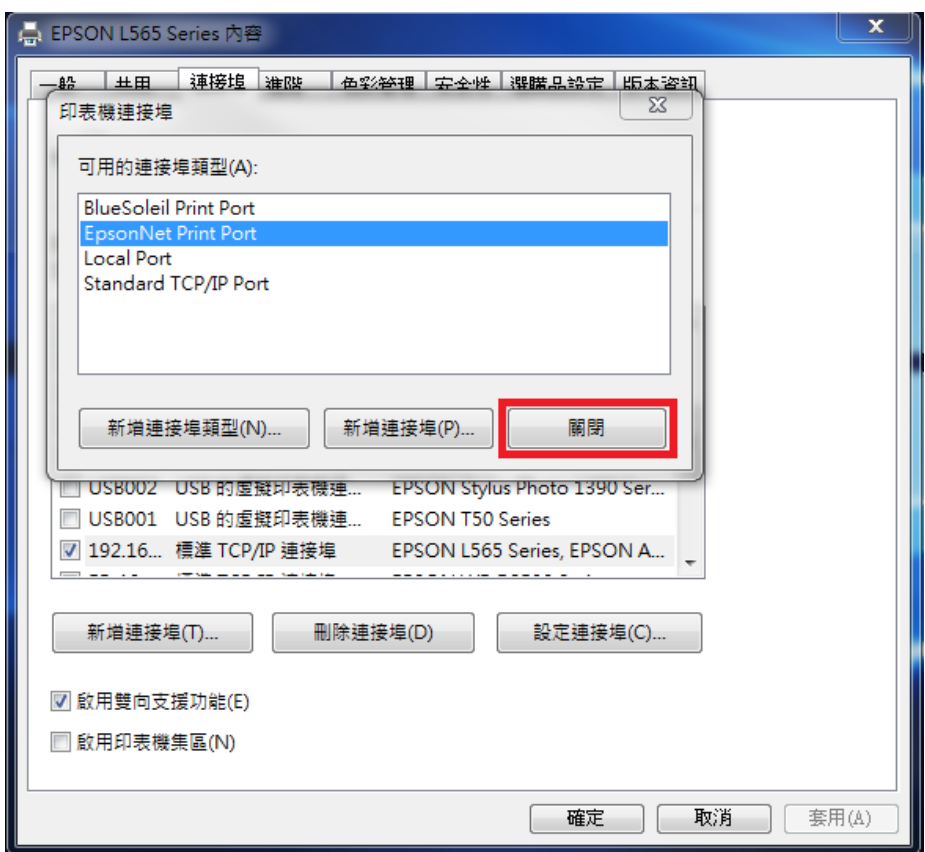

步驟 10、再按『關閉』按鍵,完成連接埠設定。

步驟 11、確認打勾在新建的 EpsonNet Print Port,按『套用』按鍵,套用設定。

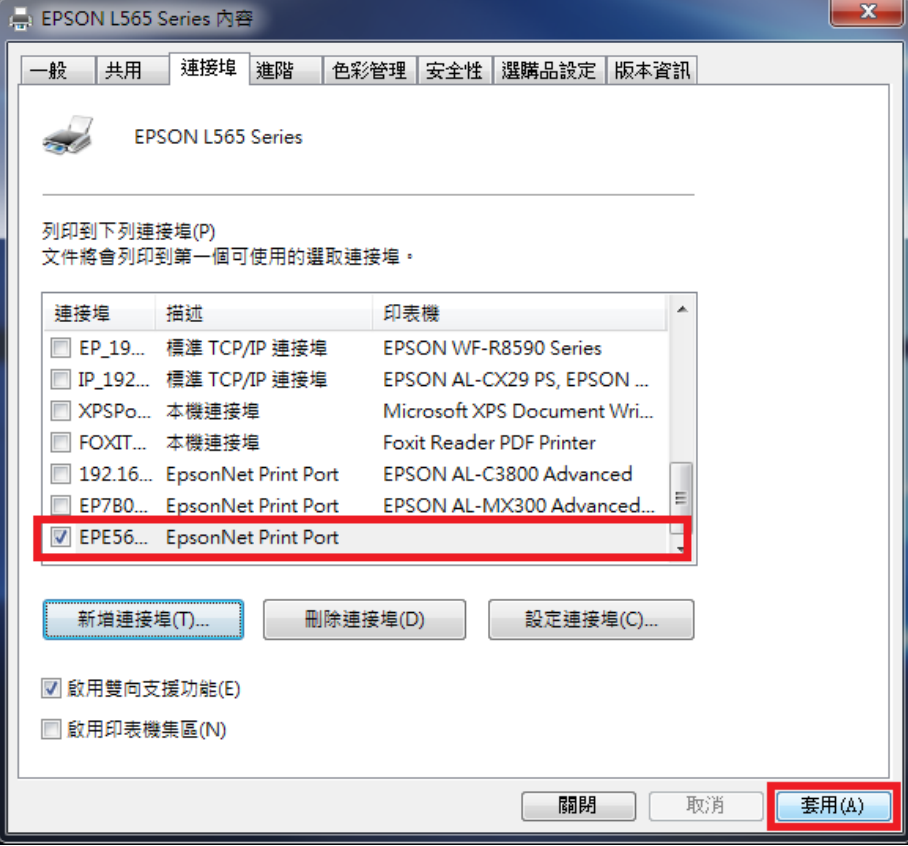

步驟 12、點選『一般』標籤,再按『列印測試頁』按鍵,印表機開始列印,即可關閉 此對話框完成所有設定。

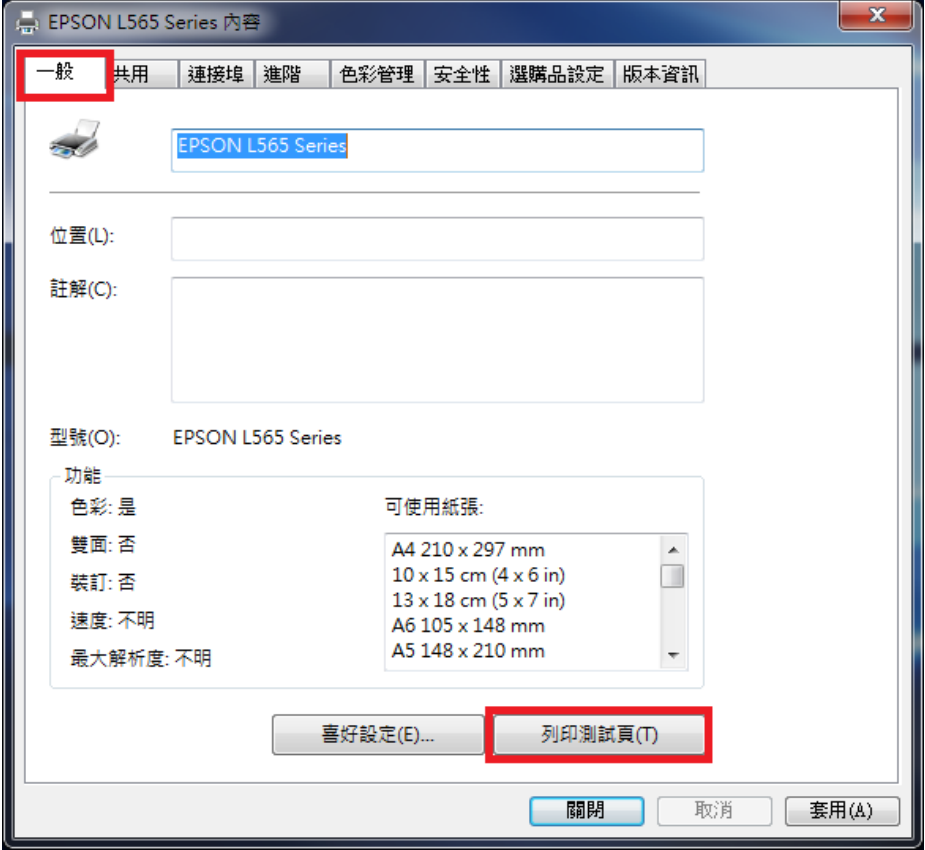